## **ACESSING THE EAST & NORTH HERTS TRUST EXTRANET**

- 1. Use the following link https://www.extranet.enherts-tr.nhs.uk
- 2. There are 3 options on the menu bar:
	- 1. Forgotten Password
	- 2. Register for an Account  $\frac{1}{2}$  Non Trust Employee
	- 3. Contact Us

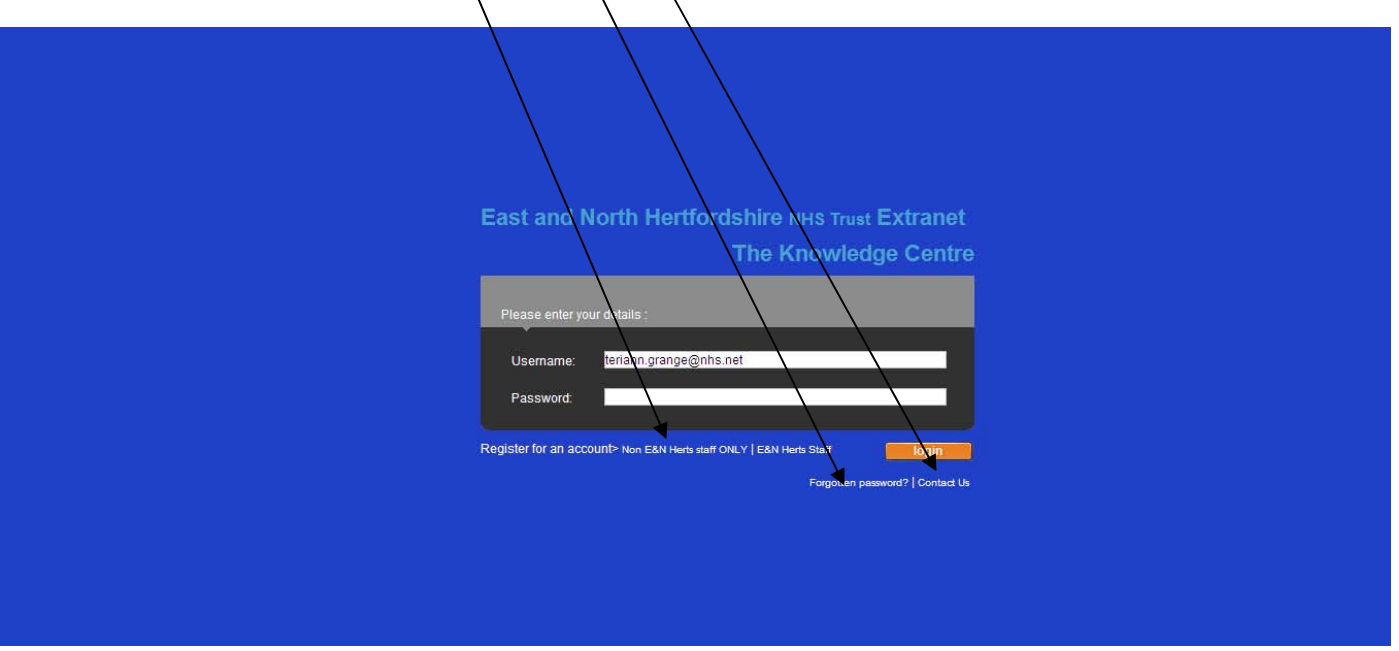

#### *2.1 Forgotten Password*

Clicking *Forgotten Password* generates a new screen as below. Just enter your email address and the system will send you a new password you can change this after logging into the Extranet using the **Update your details** button on the main screen.

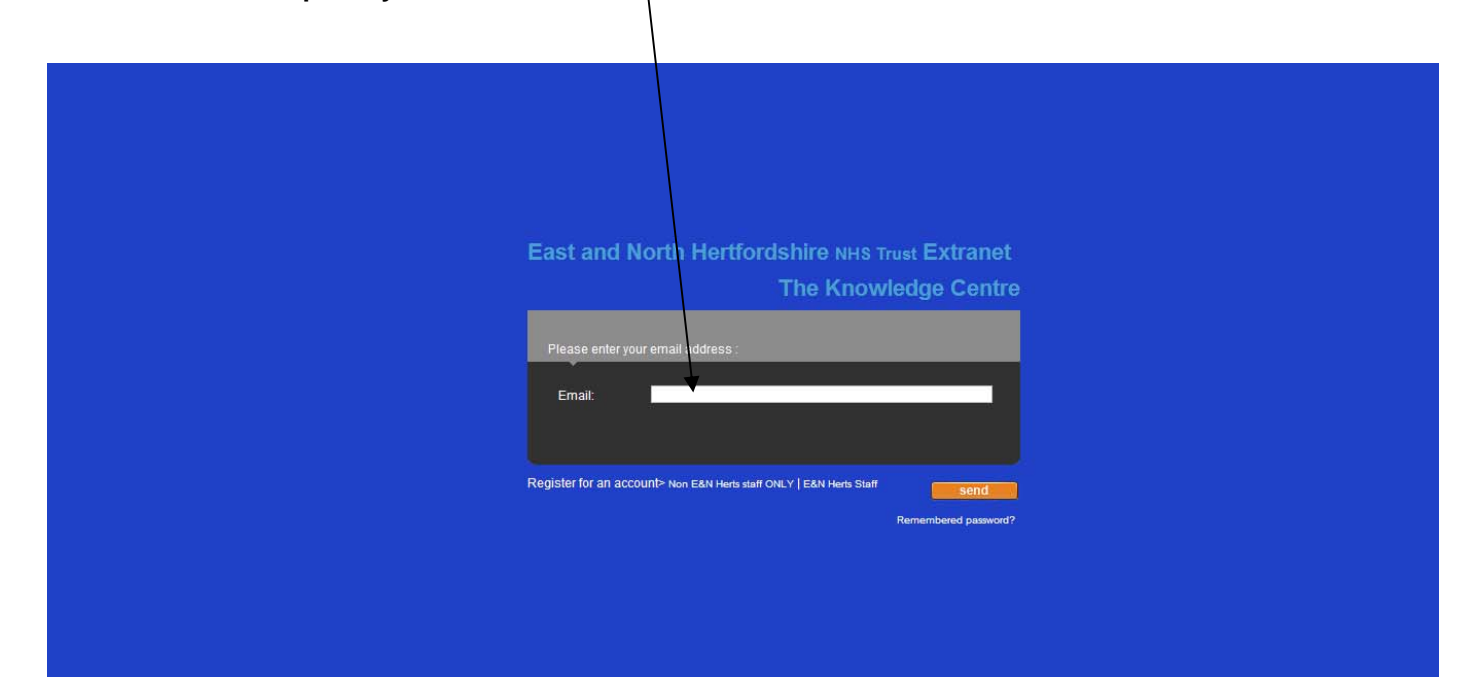

#### **Please Note**

This procedure is intended for Non East & North Herts Employees only; if you are a Trust employee you can logon to the KC in the normal way and reset your password using the procedures listed in section (3) below.

## *2.2 Register For an account*

Please note:

This procedure should only be used by **non** East & North Herts Employees; East & North Herts employees should follow the instructions in section (3) below.

Click *Register for an account* on the light blue tool bar and provide as many details as you can ensuring that your email and contact details are correct (failure to do so can mean that we are unable to contact you). Click the **Submit Request** button and your request will be emailed to the Knowledge Centre team.

If you are work in the Surgi-Centre please add this fact to the reason for the request field you will then be sent a form which you will need to complete before as king Claire Jackson (claire jackson @nhs.net) to sign off for you. Once signed please return it by email to kc.enh-tr@nhs.net.

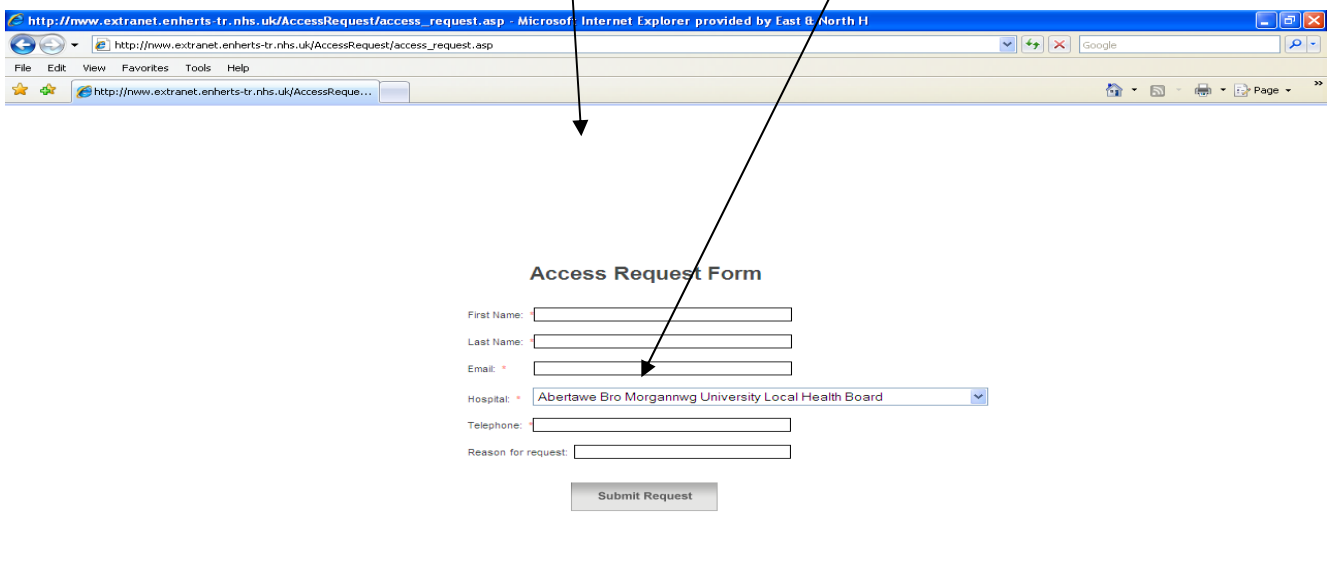

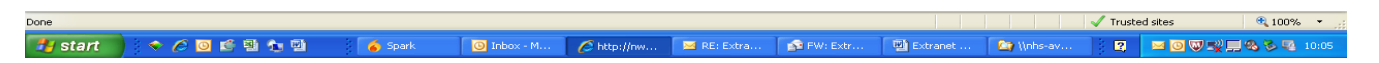

Once your request has been validated you will receive an email with a password. After which you may login to the Extranet using the following link: -

http://www.extranet.enherts-tr.nhs.uk/sorce/logon.asp?

- i. Enter your Email address you provided as your username
- ii. Enter the password you received

#### *2.3* **Contact Us**

If you wish to ask us anything please click on the Contact Us option on the tools bar ensuring that you provide an accurate email address and we will get back to you as soon as we are able.

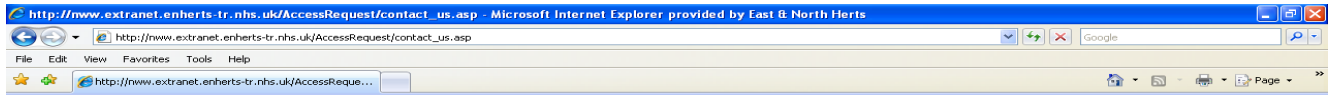

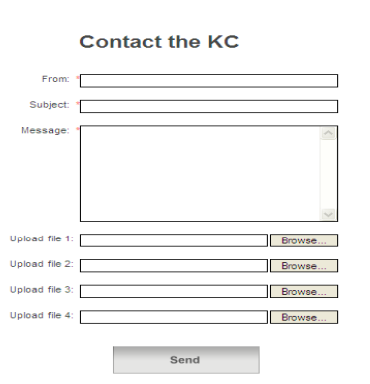

**Di** Extranet .. **DR** Winhs-av

## **Section 3**

**If you are a Trust employee you will need to set a password up to use the Extranet: -** 

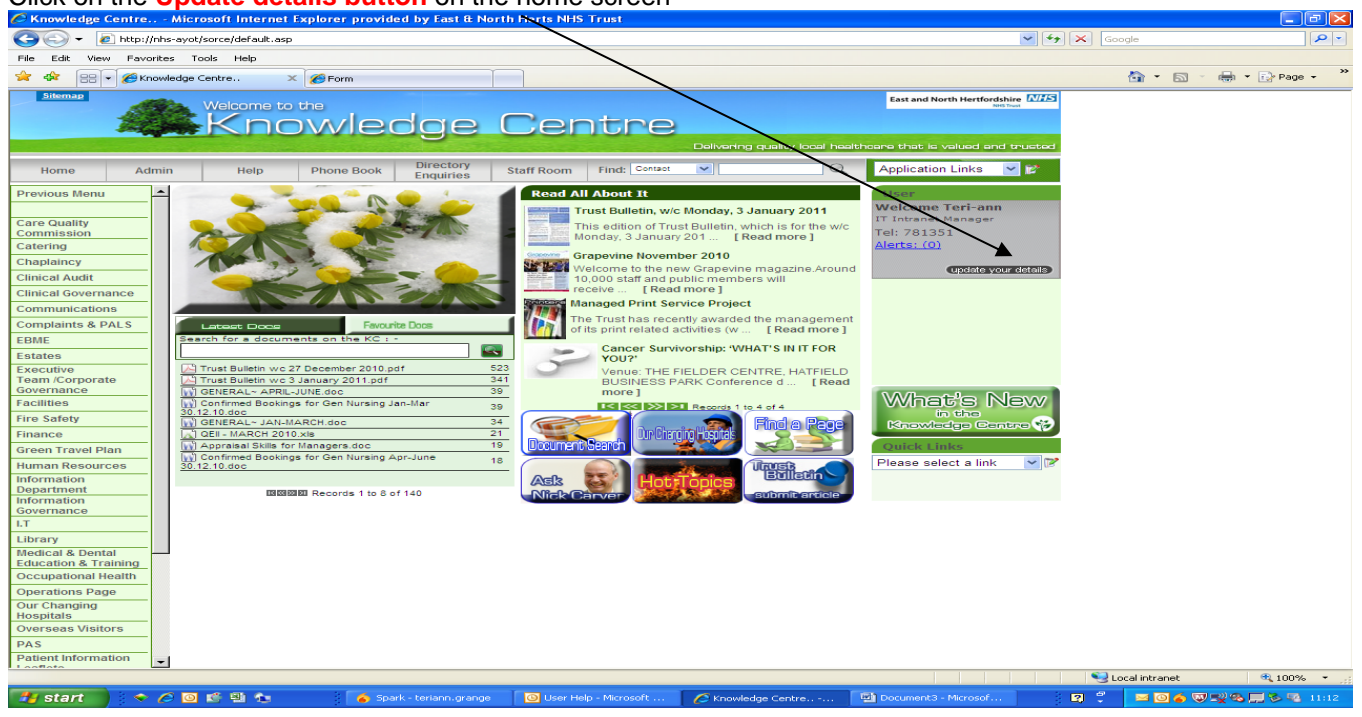

Click on the **Update details button** on the home screen

#### Click **the Extranet Password** Icon bottom left of the update screen

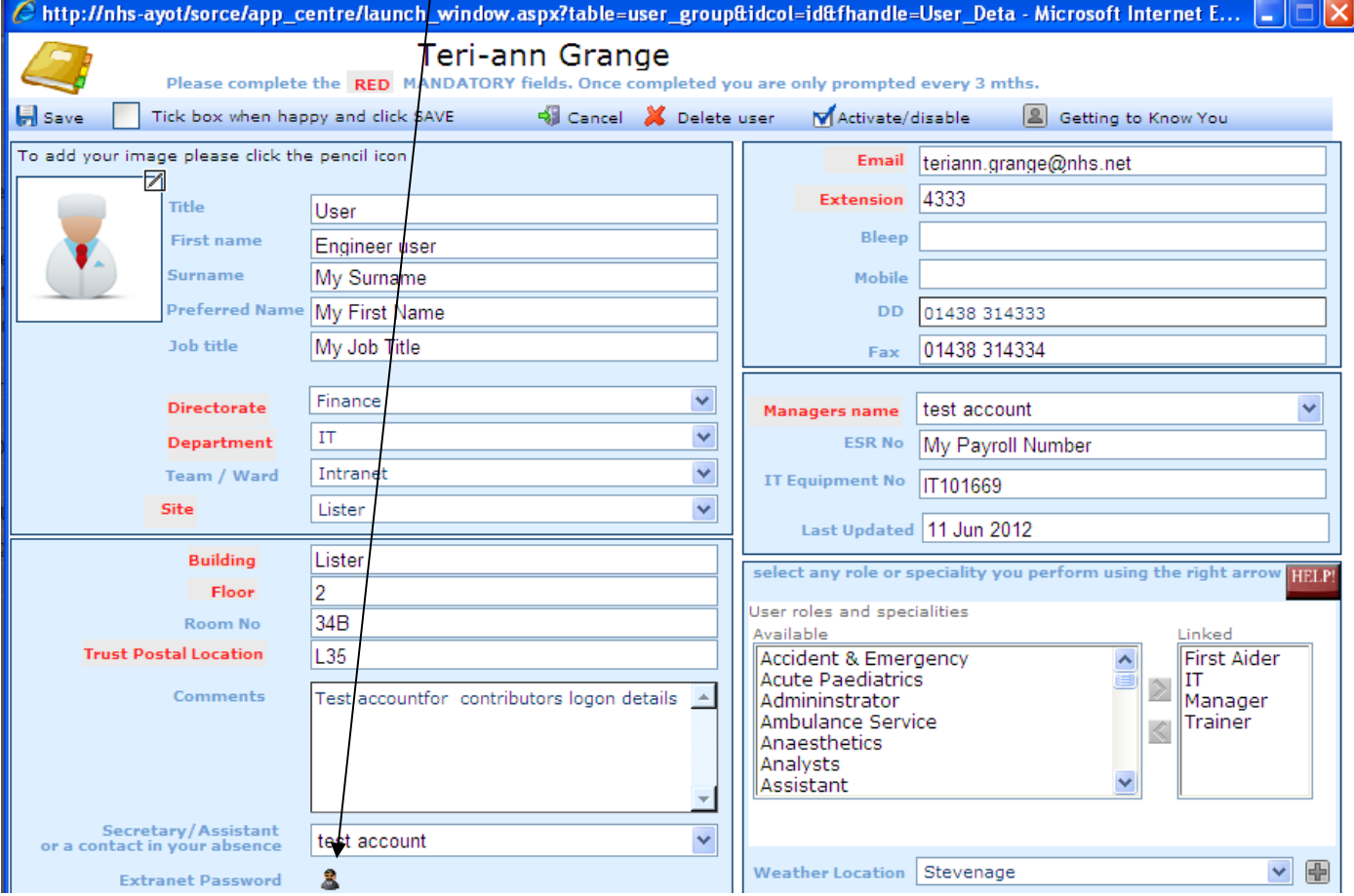

## Enter a **password** and **Save**

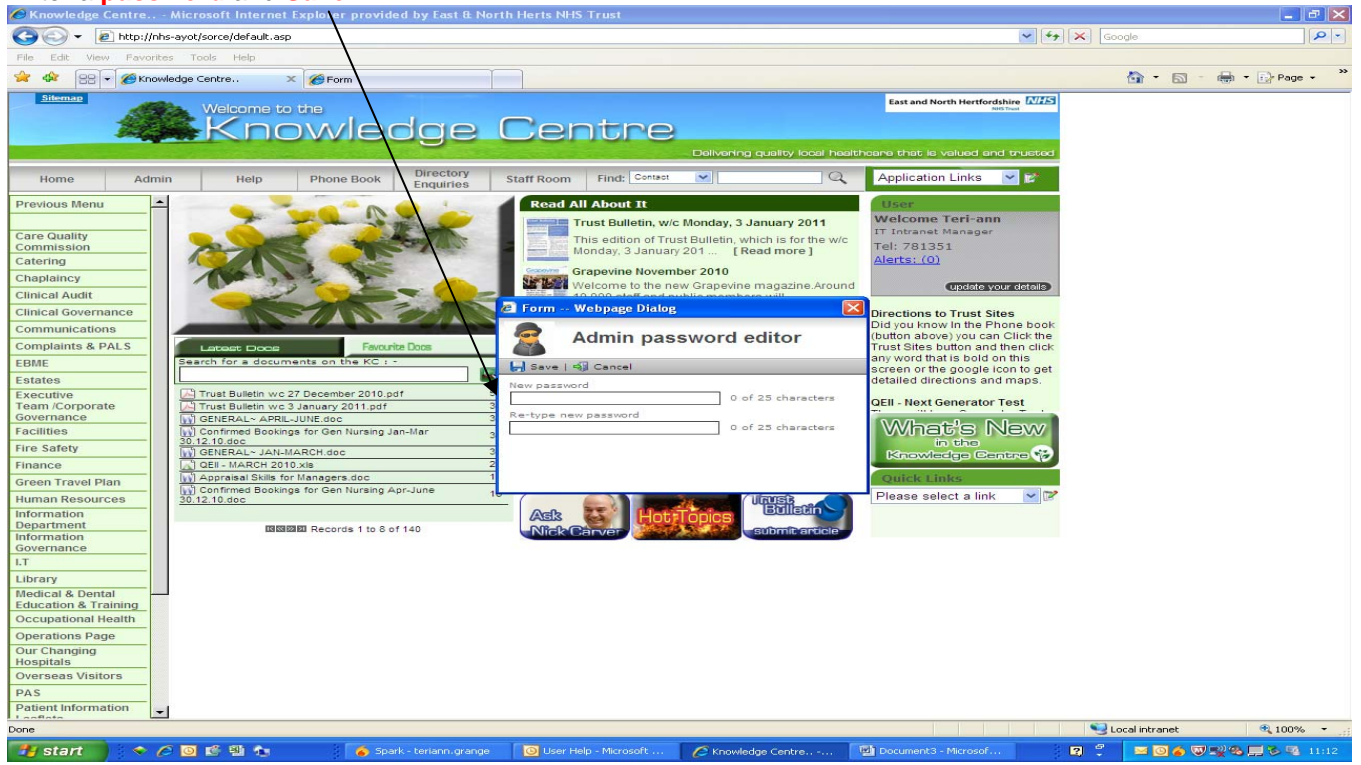

**Return to the 'Update your details' tab** 

**Please ensure that your details are correct on this screen for example if you now work in the Surgical Centre your details will have changed for example phone number etc.** 

**Click Save.** 

## **Section 4**

# **East & North Herts Knowledge Centre Extranet Requirements**

To Use the above extranet you must be on a secure N3 system and it is recommended that you have the following: -

- 1. Internet Explorer Version 6.0.
- 2. In Internet Explorer **Options** on the **Advanced** tab it is recommended that you tick in the **Browser** section **Automatically checks for Internet Explorer Updates**.
- 3. In Internet Explorer **Options** on the **Security** tab it is recommended that you add http://www.extranet.enherts-tr.nhs.uk/sorce/logon.asp? As a Trusted site.
- 4. It is recommended that your screen Resolution size is 1280 x 1024.
- 5. It is recommended that you have a network bandwidth of at least 512 Kb.